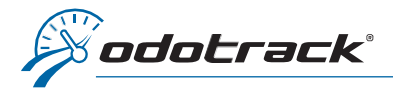

## **INTRODUCTION**

The Expenses Module includes all eligible automobile expenses as well as employment expenses and other additional business expenses.

EXPENSES MODULE

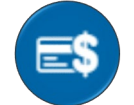

Once connected to your ODOTRACK account, from the tabs on the left of your screen, access the Expenses Module.

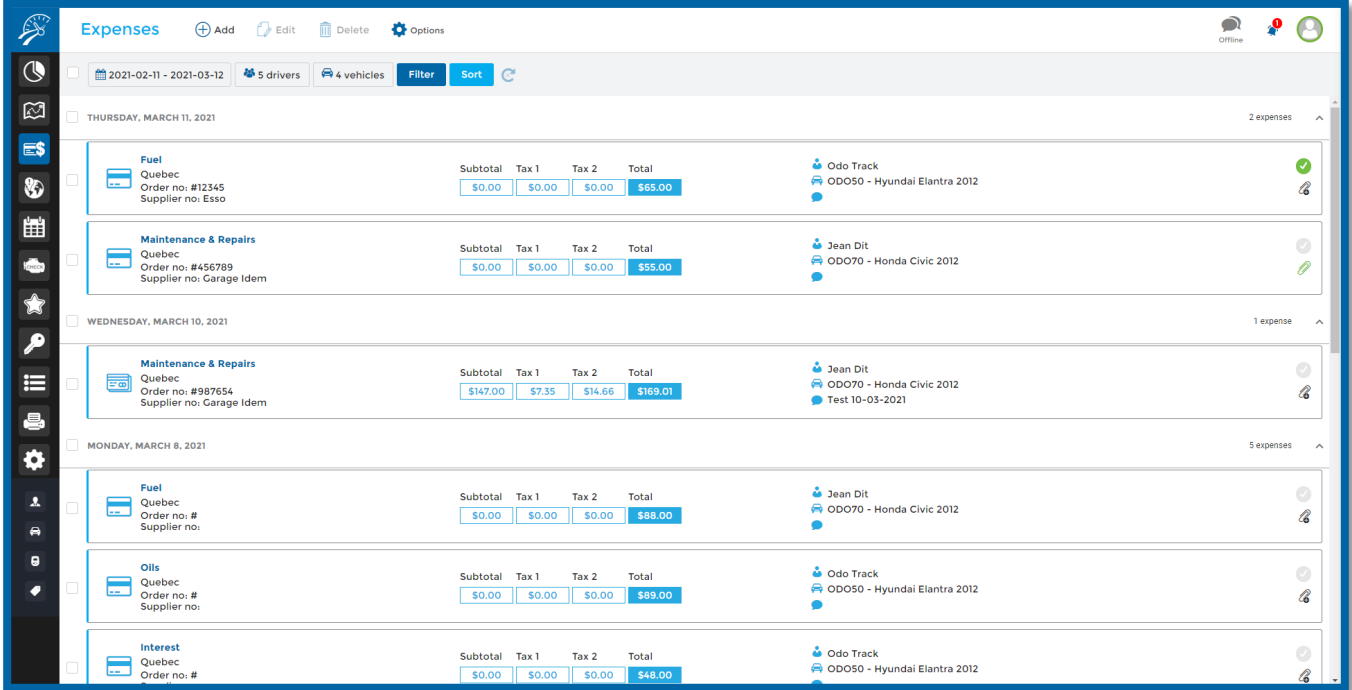

### Here are the different elements that make up the Expenses Module.

#### MAIN MENU

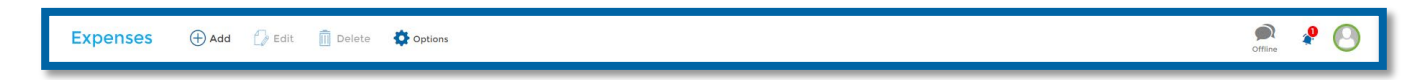

The left section of the Main Menu allows you to quickly perform the desired actions such as: Add, Edit, Delete and Export to Excel (Options).

The right section of the Main Menu allows you to send comments to technical support, view notification notices and allows you to log out of your account.

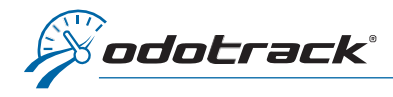

# Add an expense

To add an expense, click on **Add** at the top of the screen, complete the required fields, then click on Save.

To add an attachment to this expense, click on Select File on the right side of the window. Choose the file to attach, then click on Open.

Once the expense have been created, click on the Refresh button in the Selection Menu to see it appear on the screen.

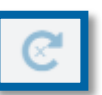

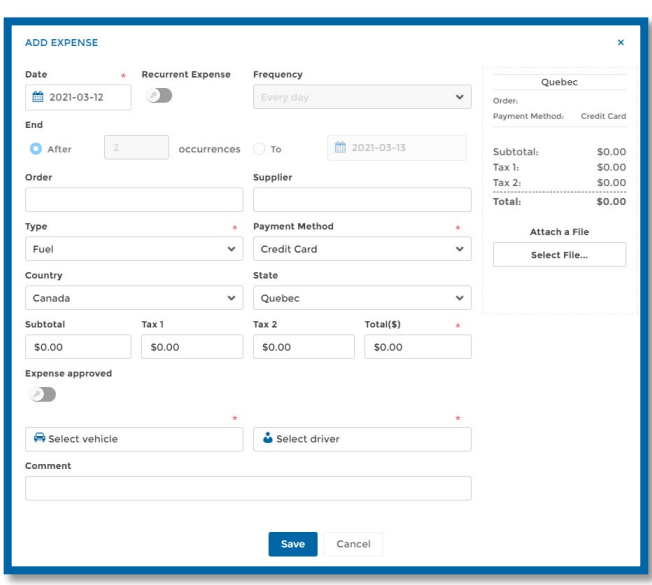

### Delete an expense

To delete one or more expense(s), select the desired expenses, click on Delete at the top of the screen and confirm your choice by clicking on Delete.

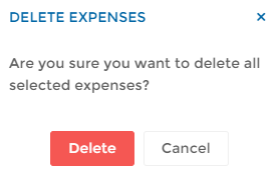

**SELECTED EXPENSE** 

Esso Ouebec

### Edit an expense

You can approve an expense or change the vehicle, driver or comment associated with the expense using the right when you select one or more expense(s).

For any other modification (ex: order number, method of payment, amount, etc.), select the desired expense (one at a time), click on **Edit** at the top of the screen, make the desired modifications, then click on Save.

To add an attachment to an expense already created, click on the paperclip icon to the right of the expense.

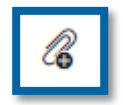

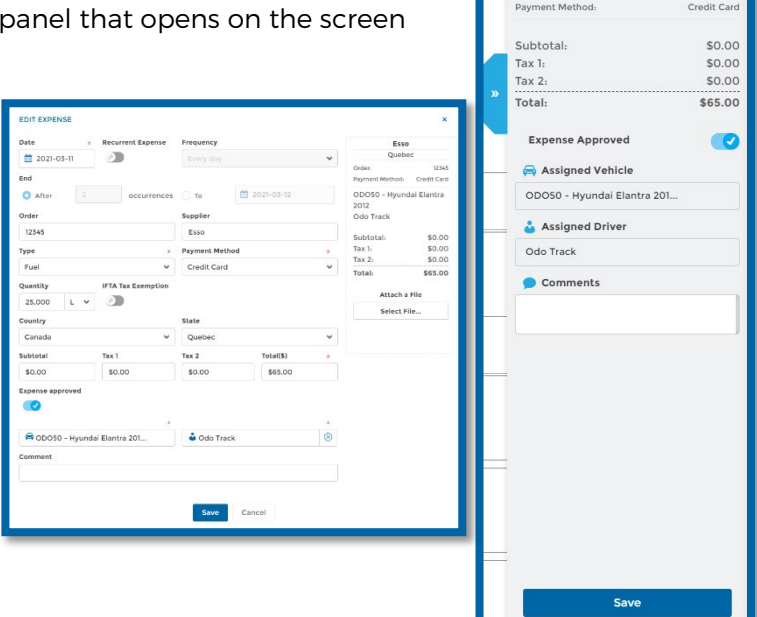

## Export to Excel

To export your expenses in Excel format, select the desired expenses using the selection boxes provided for this purpose, click on Options at the top of the screen and then click on Export to Excel.

NOTE: The expenses will appear in the Excel report in the order they were selected.

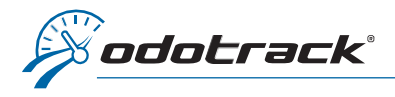

To view the Excel report, click on the notification icon at the top right of the screen and then click on Download.

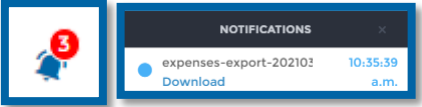

Filter

 $\bigotimes$  4 vehicles

Open the downloaded file that appears in the toolbar at the bottom left of your screen by clicking directly on the file. A window will open on the screen to print or save the document.

enses-export-2....xls ^ IMPORTANT NOTE: Notification notices are only available during your active session. It is therefore recommended to print or save your documents on your computer.

 $465$  drivers

Choose which expenses to display and in what order you want to view them using the Selection Menu. By default, the system will display expenses for the last 30 days, in descending order.

 $\frac{44}{111}$  2021-02-11 - 2021-03-12

O

- $\triangleright$  Display expenses according to date, drivers, vehicles, status (approved or not), expense category or comments;
- $\triangleright$  Sort your expenses by date, driver, vehicle or status, in ascending or descending order.

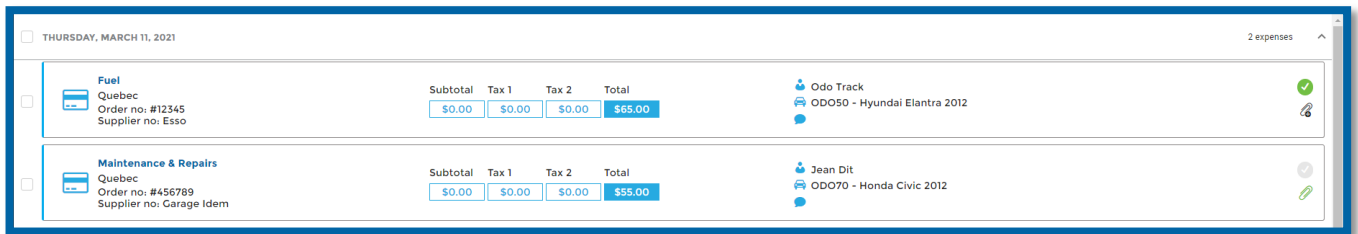

To view the detail of one or more expense(s), choose the desired expenses using the selection boxes provided for this purpose.

SELECTION MENU

A panel will open to the right of the screen. If desired, you can approve the expense or change th vehicle, driver or comme directly from the right panel.

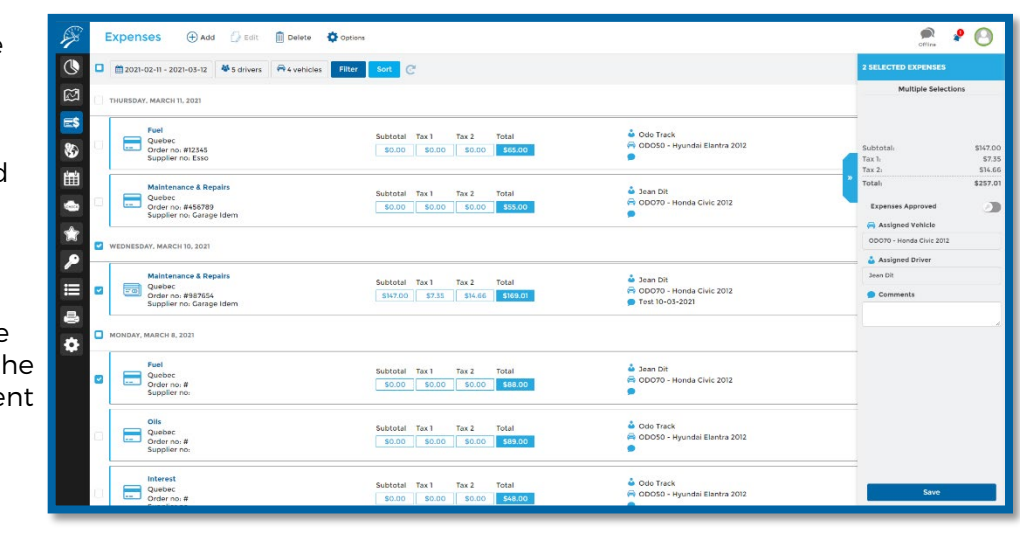

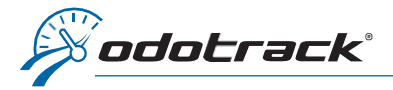

# REPORTS MODULE

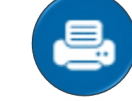

To view, download and print your expenses reports, you must use the Reports Module. In the Management reports section, click on Expenses.

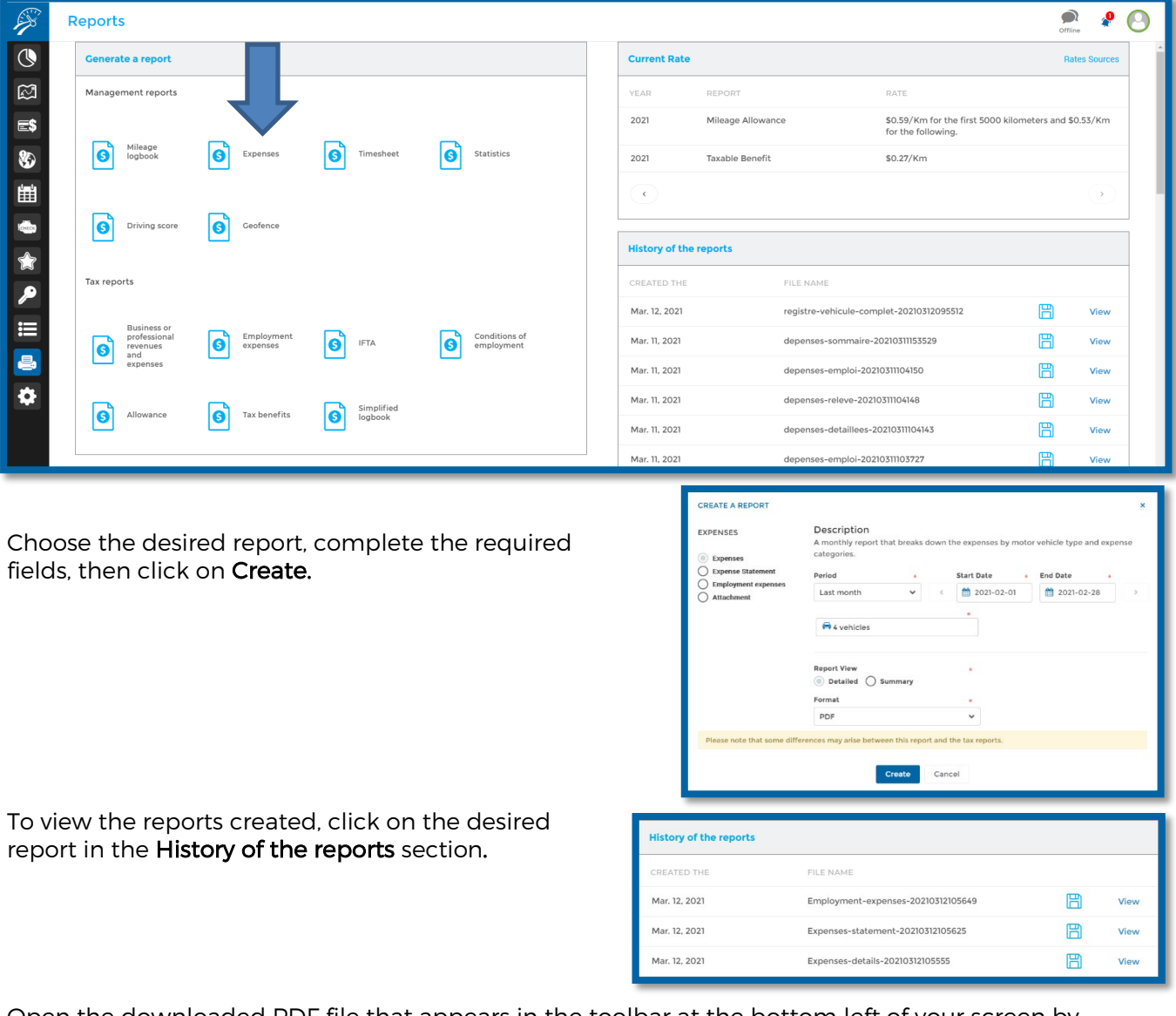

Open the downloaded PDF file that appears in the toolbar at the bottom left of your screen by clicking directly on the file. A window will open on the screen to print or save the document.

 $\overline{B}$  Expenses-details-2....pdf  $\land$ 

IMPORTANT NOTE: The History of the reports is available for a limited time only. It is therefore strongly recommended to print or save your documents on your computer.

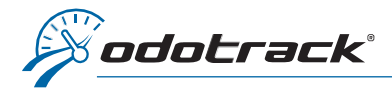

## Here are the four (4) expense reports available:

### **Expenses**

The expenses report shows the breakdown of expenses related to motor vehicles (only), presented in table form for each vehicle and classified by month.

It can be detailed (in PDF or Excel format) or summary.

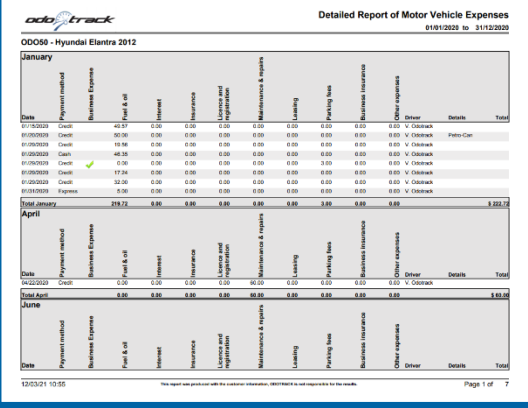

## Expense Statement

The expense statement shows the amounts deductible as expenses relating to motor vehicles (only), showing the automobile expenses deductible according to the percentage of use for Business purposes and the automobile expenses 100 % deductible.

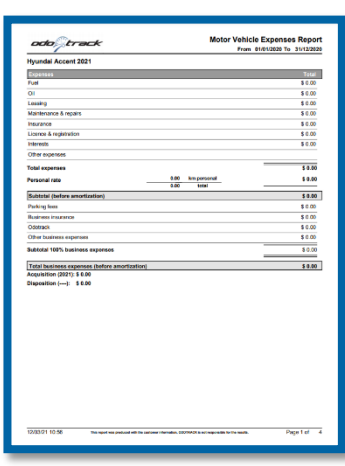

## Employment expenses

The employment expenses report shows deductible motor vehicle expenses as well as employment expenses, in table form for each vehicle and categorized by month and driver.

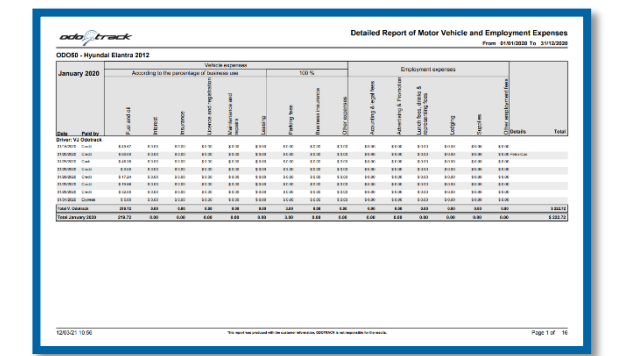

# **Attachment**

The attachment report lets you view all expenses attachments, if any.

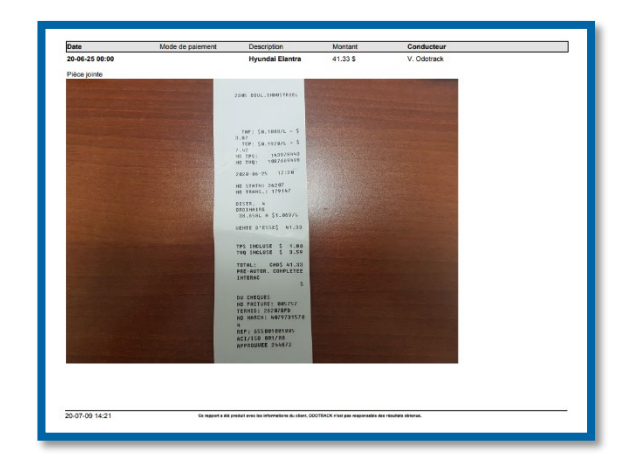